# DM41X User Manual

v1.11, Oct 2020

Copyright © 2016-2020 SwissMicros GmbH

# **Table of Contents**

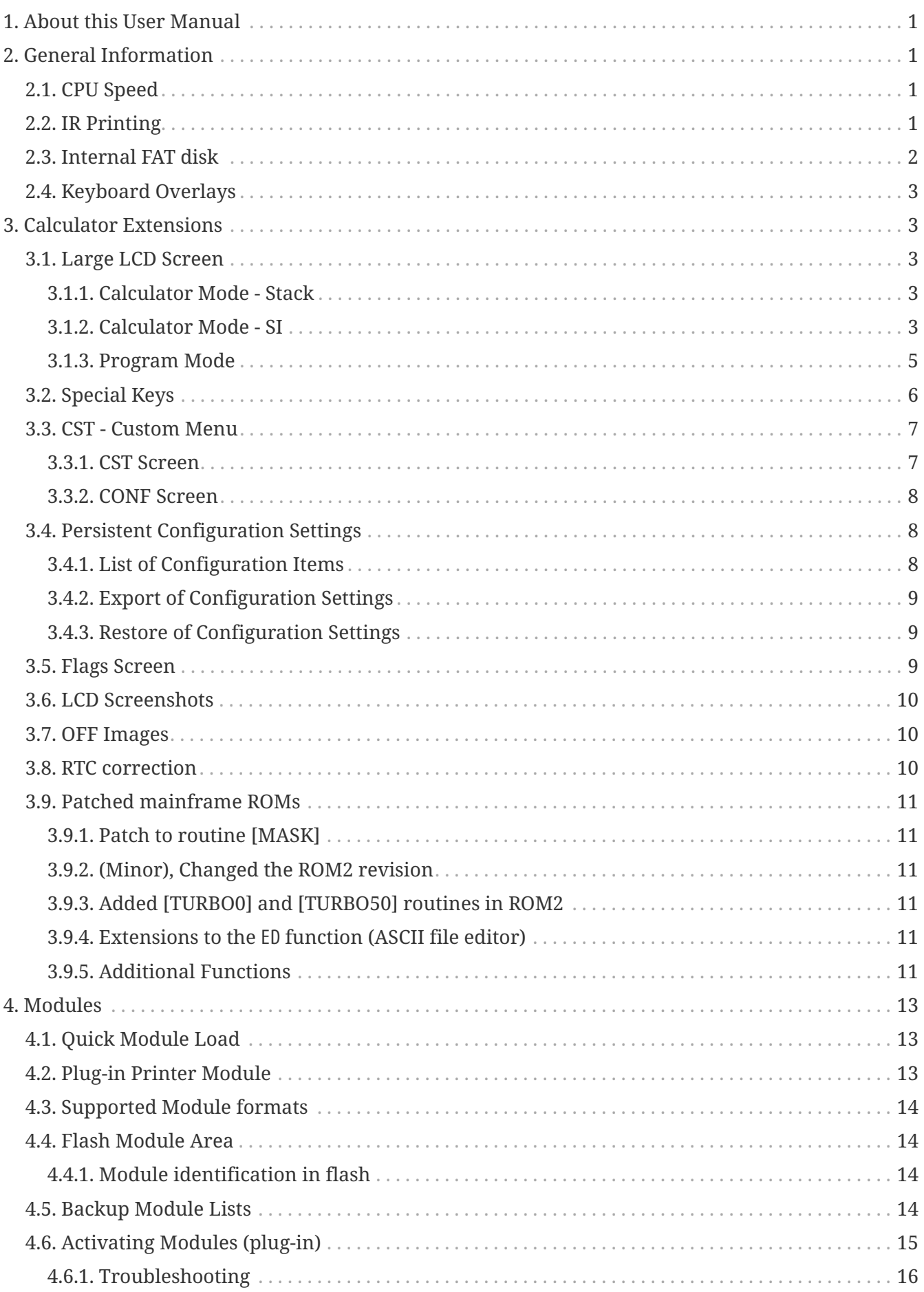

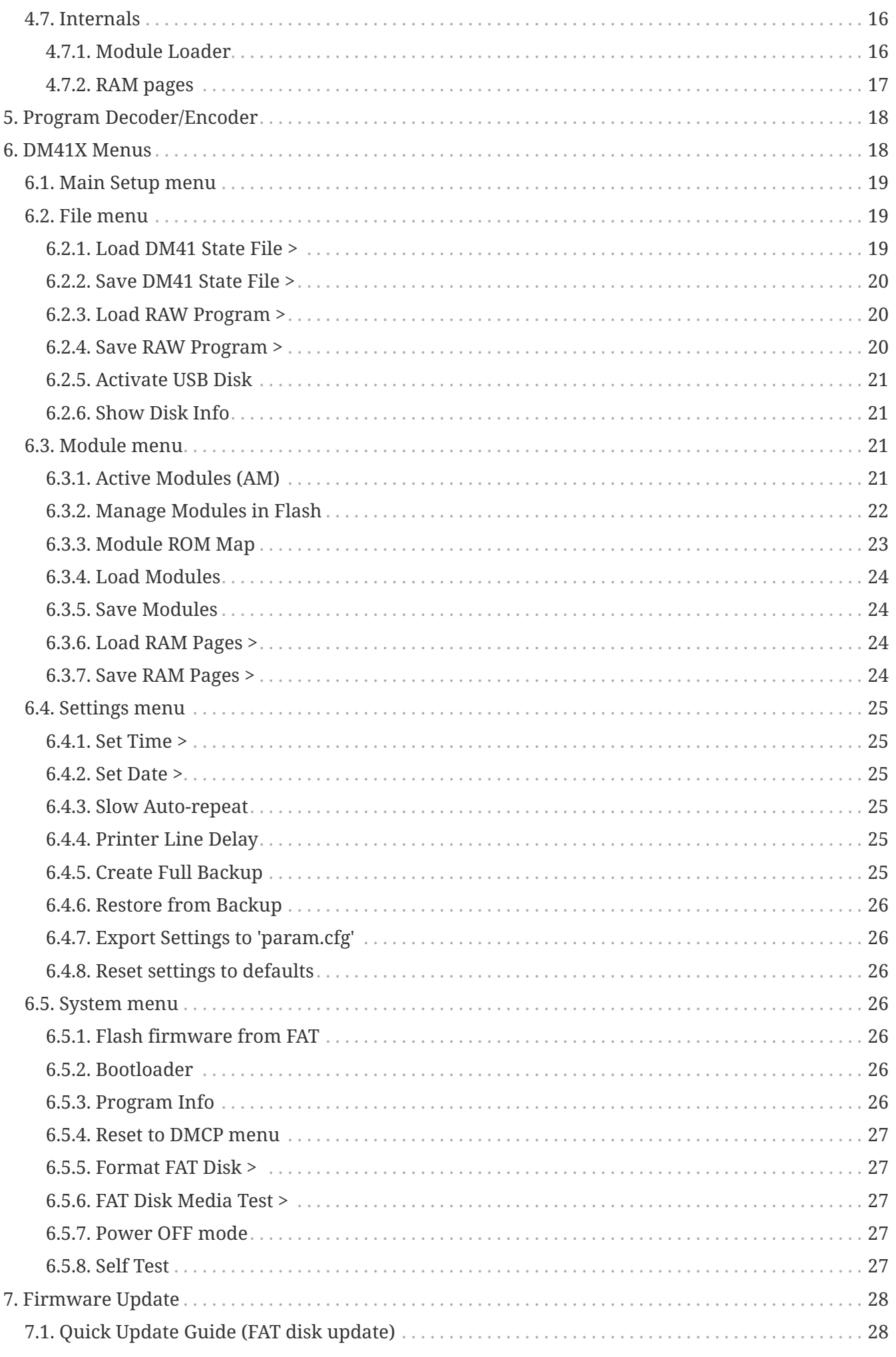

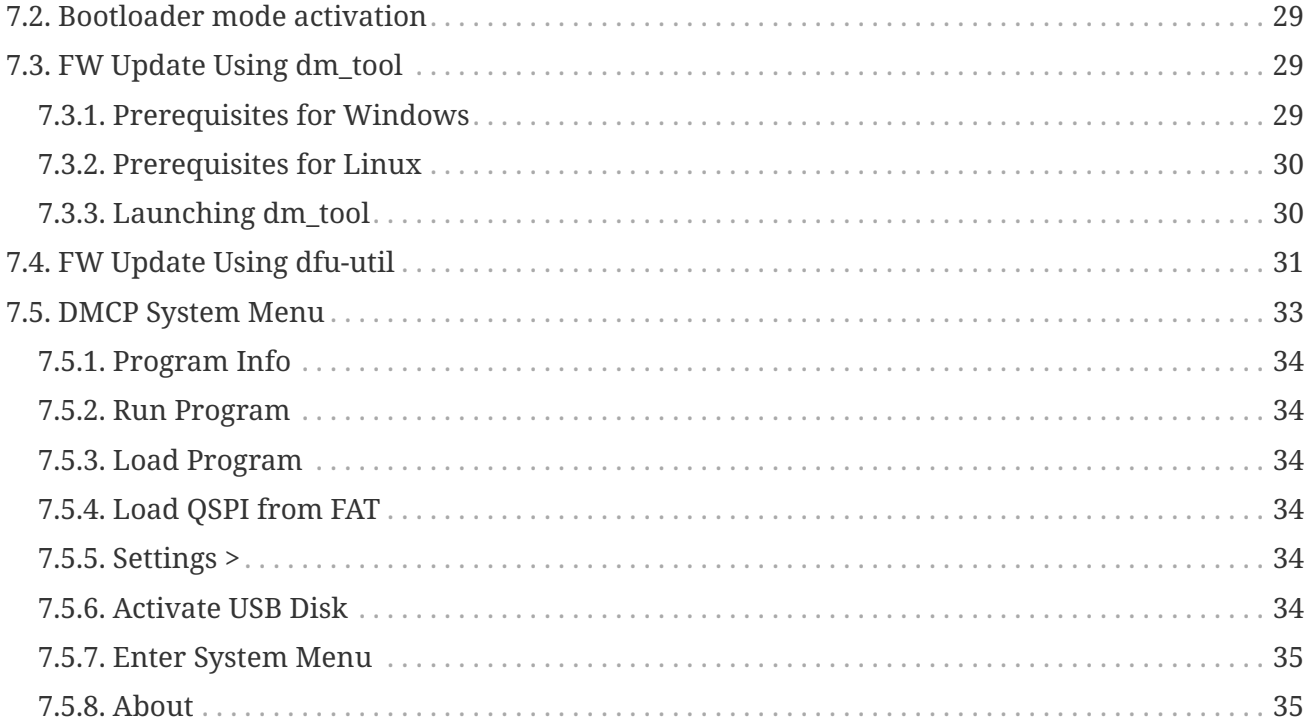

# <span id="page-4-0"></span>**1. About this User Manual**

This user manual refers to special features of DM41X. PDF version of this manual is available at [https://technical.swissmicros.com/dm41x/doc/dm41x\\_user\\_manual.pdf.](https://technical.swissmicros.com/dm41x/doc/dm41x_user_manual.pdf)

Search internet for documentation of original HP-41C calculator and related modules and utilities. Especially useful is [HP41.org](http://www.hp41.org/) site, where manuals could be viewed on-line and/or downloaded complete DVD for off-line access.

Other sites with manuals:

- <https://archived.hpcalc.org/greendyk/>
- <https://qrg41.fjk.ch/index.html>

*Many thanks to Robert Prosperi and Ángel M Martin for contributions to DM41X project and this manual.*

# <span id="page-4-1"></span>**2. General Information**

The DM41X comes with

- 41CX system ROMs (with [several patches](#page-14-0))
- Full "Extended Memory" configuration i.e the basic 41CX extended memory + two additional extended memory modules
- Possibility to load other 41C modules from .mod files
- [IR printing](#page-4-3) support
- [Internal FAT disk](#page-5-0) for modules, programs and configuration backups
- Possibility of [keyboard overlays](#page-6-0)

# <span id="page-4-2"></span>**2.1. CPU Speed**

CPU speed is 24MHz when running on battery (due to limited battery current) and increases to 80MHz when the USB cable is connected.

# <span id="page-4-3"></span>**2.2. IR Printing**

Calculator contains IR output and can print on HP 82240A/B infrared printer using emulation through 'Thermal Printer' module (which is by default bundled in firmware).

Note that 'Thermal Printer' module has to be *plugged-in* first. See [Module Plug-in](#page-16-2) for more information.

Although the DM41X prints to the HP IR printer, the functions and behavior are the same as implemented in the earlier 82143A printer, so see that Owner's Handbook for details about usage, behavior, flags, etc.

# <span id="page-5-0"></span>**2.3. Internal FAT disk**

The calculator has 6MB of internal flash storage formatted as a FAT filesystem that is used for loading/saving programs and for backing up calculator state. It is accessible as USB disk when activated via the menu 'File > Activate USB Disk >'.

> Internal flash has limited amount of write cycles. While the lifetime with ordinary usage could be dozens of years, an excessive number of writes will wear the flash memory much quicker.

 $\mathbf 0$ 

Worst case scenario, you would have to replace the flash chip, which is worth less than \$1. If needed, SwissMicros will replace the chip at no cost, but shipping costs must be covered by the customer.

The datasheet mentions a minimum of 100,000 write cycles, which sounds like a lot, but any change in the filesystem means overwriting at least part of the file allocation table, which is stored in a static location.

Calculator comes with pre-filled FAT disk contents. In case the contents of the FAT area is lost it could be always downloaded from the SwissMicros [DM41X FAT files](http://technical.swissmicros.com/dm41x/fat/) page. There is the contents of individual directories accessible separately or the whole contents of FAT disk can be downloaded as single zip file [DM41X.zip.](http://technical.swissmicros.com/dm41x/fat/DM41X.zip)

There are several directories with special names (and purpose) on the FAT disk:

### **/HELP**

Contains help file(s) for built-in DM41X help that can be activated from [CST menu.](#page-10-0)

### **/KEYS**

Contains files with [Custom Menu](#page-10-0) key mappings.

### **/MODS**

Default directory for module files.

### **/OFFIMG**

Bitmap files from this directory are displayed when the calculator is turned off. See [OFF Images](#page-13-1) chapter for more details.

### **/PROG**

Raw files with programs are loaded/saved from/to this directory.

### **/RAM**

Contains [saved RAM pages](#page-27-3) see section [RAM pages](#page-20-0) for more details.

### **/SCREENS**

Screenshots of calculator LCD are saved into this directory. See [LCD Screenshots](#page-13-0) for more details.

### **/STATE**

Calculator state files with extension .d41 are stored in this directory. See [Load State](#page-22-2) or [Save State](#page-23-0) how the load or save calculator state.

# <span id="page-6-0"></span>**2.4. Keyboard Overlays**

Extruded rim of the DM41X allows the use of keyboard overlays.

Template for the keyboard overlay with dimensions can be found at [http://technical.swissmicros.com/files/key\\_overlay\\_DM42.PDF](http://technical.swissmicros.com/files/key_overlay_DM42.PDF)

# <span id="page-6-1"></span>**3. Calculator Extensions**

# <span id="page-6-2"></span>**3.1. Large LCD Screen**

## <span id="page-6-3"></span>**3.1.1. Calculator Mode - Stack**

Stack view displays all stack registers with X at the bottom:

T Z

Y

X

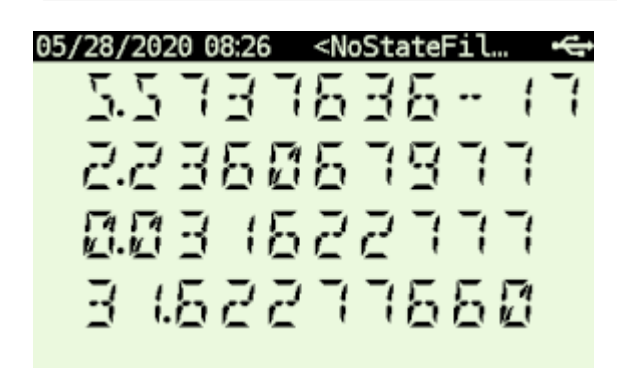

*Figure 1. Primary Stack View Mode*

## <span id="page-6-4"></span>**3.1.2. Calculator Mode - SI**

System Info View comes in two variants:

### **SI\_XA view**

Displays X and Alpha registers along System Info.

### **SI\_XY view**

Displays X and Y registers along System Info.

The upper portion of the screen contains useful details about your 41X status and configuration.

**The 1st line** displays status of your Alarms.

There are 3 icons on the far left:

- A coffee cup indicates that no alarms are pending
- An alarm clock means you have at least one pending alarm
- A bell means you have a past-due alarm

Next, the alarm text of your next pending (or past-due) alarm is shown.

On the far right, the number of pending alarms is shown in parentheses.

**The 2nd line** displays your memory status.

On the far left, free (available for use) main Program Memory and free Extended Memory are shown as xxx/yyy.

On the far right on line 2 is the current 41 SIZE status, indicating how many data storage registers have been allocated.

**The 3rd line** displays information about your current Program and Printer status.

Starting from the left, the program's name (topmost global Alpha label), current line number and max number of lines is displayed.

On the far right of line-3, the current printer status is displayed following the PRN: label as follows:

### **MAN**

Manual Print Mode

### **TRA**

Trace Print Mode

### **NRM**

Normal Print Mode

### **OFF**

The Printer has been disabled (via CF 21 – note, this is reset to ON following each turn-on)

### **N/A**

The Printer Module has not been plugged-in (see section 4.2)

See the HP-82162A Printer manual for use and meaning of the various Printer modes and controls described above, activated using Flags 15, 16 and 21.

| 뿐 [ No alarms pending ]                         | (00)      |
|-------------------------------------------------|-----------|
| Free MEM: 219/600                               | SIZE: 100 |
| Program: <noname> L: 000/0001 PRN: N/A</noname> |           |
| <b>REFERE</b><br>223606398                      |           |

*Figure 2. System Info View XA mode*

| 05/28/2020 08:26 <nostatefil…< th=""><th></th></nostatefil…<> |           |
|---------------------------------------------------------------|-----------|
| 뿐 [ No alarms pending ]                                       | (00)      |
| Free MEM: 219/600                                             | SIZE: 100 |
| Program: < noname> L: 000/0001                                | PRN: N/A  |
| 883 1522333<br>3 152277550                                    |           |

*Figure 3. System Info View XY mode*

# <span id="page-8-0"></span>**3.1.3. Program Mode**

| Program: <noname> Line: 000/0001 -&lt;</noname> |
|-------------------------------------------------|
| - Use DSP key to toggle multiline edit -        |
| Free MEM: 219/600<br>SIZE: 100                  |
| Program: < noname> L: 000/0001 PRN: N/A         |
| <b>RL RNK</b>                                   |
| 00 RES 2<br>-15                                 |
| SHIFT<br>PRGM                                   |
| Figure 4. Basic program mode                    |
| Program: PRPLOT Line: 001/0341                  |
| L BL TPRPLOT                                    |
| 80N<br>82.                                      |
| 83TNAME 2                                       |
| 04 PROMPI                                       |
|                                                 |
| 05 80FF                                         |
| 05 8578                                         |
| SHIFT<br>PRGM                                   |

*Figure 5. Multiline program mode*

# <span id="page-9-0"></span>**3.2. Special Keys**

DM41X has several additional keys not present on original 41C models. Following list summarizes all the additions:

### ‣ **[ CST ] - Custom Menu key**

Activates [Custom Menu](#page-10-0)

### ‣ **[ SHIFT ] [ CST ] - CONF**

Activates [Custom Menu configuration](#page-11-0) screen

### ‣ **[ DSP ] - Change display key**

Cycles view modes:

### **Calculation mode**

- [Stack view](#page-6-3)
- [SI view](#page-6-4) XA
- [SI view](#page-6-4) XY

### **Programming mode**

- [SI PRGM view](#page-6-4)  single line basic PRGM view
- Multiline PRGM view 4 lines
- Multiline PRGM view 6 lines
- Multiline PRGM view 8 lines

### ‣ **[ SHIFT ] [ DSP ] - PRN**

The same as pressing 'PRINT' button on original 82143A thermal printer. See [IR Printing](#page-4-3) for more details.

### ‣ **[ SHIFT ] [ PRG ] - SIZE**

Invokes SIZE function.

### ‣ **[ SHIFT ] [ USR ] - SETUP**

Activates [Main Setup](#page-22-0) menu.

### ‣ **[ ▲ ] - Up Key**

- Same as **[ BST ]** in SI, Stack and PRGM views
- **[ SHIFT ] [ ▲ ]** uses [CST command](#page-10-0) (if defined) in SI and Stack views
- **[ SHIFT ] [ ▲ ]** Goes to top line of current program in PRGM mode

### ‣ **[ ▼ ] - Down Key**

- Same as **[ SST ]** in SI, Stack and PRGM views
- **[ SHIFT ] [ ▼ ]** uses CST command (if defined) in SI and Stack views

• **[ SHIFT ] [ ▼ ]** Goes to last line of current program in PRGM mode

# <span id="page-10-0"></span>**3.3. CST - Custom Menu**

Note that **command** in this chapter means:

- Any function name (module or mainframe)
- Any global program label (user or module)
- Also any valid label name no matter whether the destination exists or not.

CST functionality allows to assign commands to keys in the similar way as the standard ASN function works. Those assignments are then accessible in CST screen invoked by pressing **[ CST ]** key.

Therefore, you need to use only two key strokes to invoke any CST assigned command, e.g. **[ CST ] [ A ]**.

CST menu gives also access to several DM41X special functions labeled by numbers"

CST keys could be defined in CST edit screen which is accessible using **[ SHIFT ] [ CST ]** labeled as CONF on DM41X keyboard.

It is possible to make 16 assignments to keys from 'A' to 'P' and assign commands to three special keys: **[ SHIFT ] [ ▲ ]**, **[ SHIFT ] [ ▼ ]** and **[ SHIFT ] [ α ]**.

<span id="page-10-1"></span>**3.3.1. CST Screen**

| <b>DM41X Custom Menu</b> |             |                |            |  |
|--------------------------|-------------|----------------|------------|--|
|                          | 1.Help      | A. ALENG       | I.SIZE?    |  |
|                          | 2.ROM Map   | <b>B.BFCAT</b> | J. JUMP    |  |
|                          | 3. Load RAW | C.PGCAT        | Κ.         |  |
|                          | 4. Save RAW | D. HEPDIR      | L.CLA      |  |
|                          | 5.USB Disk  | E.ED\$         | M. HEPROOM |  |
|                          | 6.Flags     | F.FACT         | N. TRNG    |  |
|                          |             | G.             | 0.0N       |  |
|                          |             | H. HSAVEP      | P.HPURFL   |  |
|                          |             |                |            |  |

*Figure 6. Example CST screen*

### **Additional CST functions**

Pressing key **[ 1 ]** to **[ 6 ]** activates one of special functions:

- 1. **Help** Activates help browser. Note that it requires "/HELP/41.html" file on disk. Latest help file is available at <http://technical.swissmicros.com/dm41x/fat/HELP/41.html>.
- 2. **ROM Map** Invokes [Module ROM Map](#page-26-0) screen
- 3. **Load RAW** Invokes [Load RAW Program](#page-23-1)
- 4. **Save RAW** Invokes [Save RAW Program](#page-23-2)
- 5. **USB Disk** Invokes [Activate USB disk](#page-24-0)
- 6. **Flags** Shows [Flags Screen](#page-12-2)

### <span id="page-11-0"></span>**3.3.2. CONF Screen**

| <b>DM41X Custom Menu Edit</b> |                |            |  |  |  |
|-------------------------------|----------------|------------|--|--|--|
| [Shift][alph]: A.ALENG        |                | I.SIZE?    |  |  |  |
| PACK                          | <b>B.BFCAT</b> | J. JUMP    |  |  |  |
| $[Shift][A]$ :                | C. PGCAT       | К.         |  |  |  |
| <b>FAST</b>                   | D. HEPDIR      | L.CLA      |  |  |  |
| [Shift][ <b>v</b> ]           | E.ED\$         | M. HEPROOM |  |  |  |
| SLOW                          | F.FACT         | N. TRNG    |  |  |  |
| 1. Load                       | G.             | 0.0N       |  |  |  |
| 2. Save                       | H. HSAVEP      | P.HPURFL   |  |  |  |

*Figure 7. CST Edit screen (CONF)*

The CONF screen allows to edit key assignments as well as load and save all the assignments from/to disk.

### **Edit Commands**

You can press **[ A ]** to **[ P ]** to start command editor for particular key or **[ ▲ ]**, **[ ▼ ]** or **[ α ]** for special key.

Edited command is displayed with black background.

Then you can write the command. Use **[ SHIFT ]** to enter special characters,

- **[ ← ]** Deletes last character and aborts edit if edit field is empty
- **[ R/S ]** Confirms the entered command
- **[ ON ]** Key aborts edit immediately

### **Load/Save of CST assignments**

- **[ 1 ]** key activates the screen for loading of CST assignments from the file.
- **[ 2 ]** key activates the screen for saving of current CST assignments to file.

Default location for load and save is /KEYS directory.

# <span id="page-11-1"></span>**3.4. Persistent Configuration Settings**

Calculator's User Configuration (UConf) settings are persistently stored in internal flash memory. Therefore all the settings are preserved over calculator RESET, firmware update or even when the battery is removed.

# <span id="page-11-2"></span>**3.4.1. List of Configuration Items**

Items marked with

- $\bullet \rightarrow$  [UConf] are stored in persistent backup
- → [.d41] are part of State files, therefore **not stored** in UConf

### **DMY setting**

*Note that date format format setting is stored in two places as YMD is extension of 41C formats* YMD setting  $\rightarrow$  [UConf]

DMY (Flag 31)  $\rightarrow$  [.d41]

### **CLK24 setting**

Bit 6 of scratch register  $B \rightarrow [UConf]$ 

### **Mute flag**

Flag  $26 \rightarrow$  [.d41]

### **Display modes**

Stack mode → [UConf] Program mode  $\rightarrow$  [UConf]

### **Module screens**

Two column flag  $\rightarrow$  [UConf] Short name flag  $\rightarrow$  [UConf]

### **System configuration**

Slow auto repeat  $\rightarrow$  [UConf] Printer line delay  $\rightarrow$  [UConf]

## <span id="page-12-0"></span>**3.4.2. Export of Configuration Settings**

Configuration Settings can be saved into the file from the menu Setup  $\rightarrow$  Setings  $\rightarrow$  "Export Settings to 'param.cfg'"

### **USB Disk Mode is automatically entered after the parem.cfg file is written.**

## <span id="page-12-1"></span>**3.4.3. Restore of Configuration Settings**

User can copy param.cfg file to root of the FAT disk.

The FAT disk is checked for presence of the /param.cfg file after each deactivation of USB Disk Mode and configuration settings are restored from this file.

The /param.cfg file is removed afterwards.

# <span id="page-12-2"></span>**3.5. Flags Screen**

Shows values of all 56 flags in one screen.

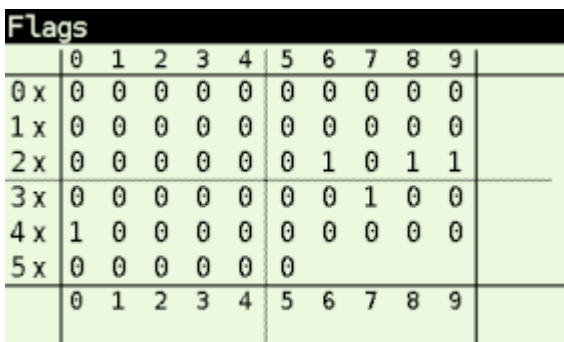

*Figure 8. Flags Screen*

# <span id="page-13-0"></span>**3.6. LCD Screenshots**

Hold **[ SHIFT ]** and press **[ DISP ]** to get a screenshot.

You will find a .bmp file named according to the current time and date in the /SCREENS folder of the FAT drive.

# <span id="page-13-1"></span>**3.7. OFF Images**

The LCD display used in DM41X calculator behaves in similar way as e-ink displays and contents of the LCD is visible for a long time after the calculator is turned OFF.

This feature is used to display images when the calculator is turned OFF.

Single hard-coded OFF image is present in calculator firmware and this image is displayed whenever the calculator is turned OFF and FAT disk doesn't contain any valid custom image or the FAT disk is in error state.

Custom OFF images should be stored in /OFFIMG/ directory. All valid images are then cyclically displayed one after each calculator OFF in the order how they appear in /OFFIMG/ directory.

OFF images require specific image format. It has to be .bmp file with dimensions 400 x 240 and 1 bit depth.

Examples of OFF images can be found on ["A collection of off-screen images"](http://technical.swissmicros.com/dm41x/fat/OFFIMG/) page.

# <span id="page-13-2"></span>**3.8. RTC correction**

Note that to apply RTC correction you have to know (measure and calculate) ppm drift of calculator clock first.

Use following steps to apply clock frequency correction.

1. Calculate correction factor C which best matches required ppm correction P

 $C = 2^{\wedge}20 \text{ P }/(10^{\wedge}6 + \text{ P})$ 

resulting value C has to be integer and -511 <= C <= 512.

- 2. Create file /rtccalib.cfg in root directory of calculator FAT disk and write value C there.
- 3. Once the RTC correction is active the ppm value is written in Setting menu at the end of "Set Time >" line.

It is possible to use approximate expressions between correction factor C and ppm value P (with reasonable precision):

 $C = 1.04858 P$ 

 $P = 0.953674 C$ 

# <span id="page-14-0"></span>**3.9. Patched mainframe ROMs**

*Changes to the original NUT-CX.MOD - 30.08.2019, by Ángel M. Martin*

Fitting all these into the ROMS wasn't terribly difficult, although there were numerous restrictions both in available space and FAT sizes. The ROMS are totally full now..

# <span id="page-14-1"></span>**3.9.1. Patch to routine [MASK]**

Needed for ALPHA display of lower-case characters. The Half-nut LCD display is capable of displaying lowercase chars but the 41CX-OS code wasn't modified to display them properly in ALPHA. This patch corrects that.

More on this here: [Forum Article](https://www.hpmuseum.org/cgi-sys/cgiwrap/hpmuseum/articles.cgi?read=1205)

## <span id="page-14-2"></span>**3.9.2. (Minor), Changed the ROM2 revision**

From "N" to "X", and the Section Header names in CAT 2 for CX-FNS and CX-TIME

## <span id="page-14-3"></span>**3.9.3. Added [TURBO0] and [TURBO50] routines in ROM2**

To be accessed by the new FAST/SLOW functions in the -DM\_41X section

## <span id="page-14-4"></span>**3.9.4. Extensions to the** ED **function (ASCII file editor)**

Done to support lower case and special characters. The function has been renamed ED\$ to signal the additional capabilities. Same XROM code of course. More on this here: [Forum Article](https://www.hpmuseum.org/forum/thread-8775.html)

## <span id="page-14-5"></span>**3.9.5. Additional Functions**

The header function -EXT\_FCN\_2X is stealth for CRT?, a curtain finder tool. To execute it use XROM 25,00 or assign to any key.

One additional function at the end of the -CXX\_XT\_FCN section, after the X#NN functions:

### **X<I>Y**

Exchanges the contents of IND X and IND Y

One additional function in the -CXX TIME group, plus a new Section after the TIME functions are listed, labeled "-DM 41X-" containing 17 functions. Both shown below:

### **TRNG**

Time-Based (True) Random Number Generator

### **-DM 41X-**

New Section header. .

### **ABSP**

ALPHA Back Space. Deletes the rightmost char in ALPHA

### **AINT**

Appends integer value from Reg X to ALPHA (includes sign)

### **ASWAP**

Swaps ALPHA strings around the comma characters, i.e. A,B changes to B,A

### **CLAC**

Clears ALPHA after the comma character, i.e. A,B changes to A,

### **CLEM**

Clears all Extended Memory

### **FAST**

Restores FAST mode

### **FILL**

Fills the stack with the value in X

### **FLCOPY**

Copies the content of a file into another. Both files must exist and be of the same type. The destination file should be of equal size or larger than the source file.

### **FLHD**

Returns to X the address (in decimal) of the File Header. Stack lifts if CPU F11 is set

### **FLTYPE**

Returns to X the type of the file, ie. 1 for program, 2 for Data, etc… Stack lifts if CPU F11 is set

### **LKAOFF**

Turns Local KA (Key Assignments) off, i.e. those assigned to the two top rows

### **LKAON**

Turns Local KA (Key Assignments) back on

### **RENMFL**

Renames an X-Mem file. Alpha contains OLDNAME,NEWNAME

### **RETPFL**

Re-types an X-Mem file. X has the new type value (1 to 15)

### **SLOW**

Sets SLOW mode for compatibility with legacyModules

### **WORKFL**

Appends the name of the current ("Working") X-Mem file to ALPHA.

# <span id="page-16-0"></span>**4. Modules**

Integral part of original HP-41 are pluggable modules. This chapter explains how to load and manage modules in DM41X.

# <span id="page-16-1"></span>**4.1. Quick Module Load**

This is quick step by step reference how to load module.

You can use **[ ▲ ]**, **[ ▼ ]** keys to navigate items.

Plug, Imprt, etc. corresponds to soft menu items and are activated by respective first-row key.

### **Steps**

*Load .mod file to DM41X*

- 1. First you need to prepare module as .mod file
- 2. Copy .mod file to calculator's FAT disk (preferably to the /MODS directory) See [Activate USB disk](#page-24-0) how to copy files to calculator's FAT disk.

*Load .mod file to internal Flash Module area*

- 3. Navigate to SETUP  $\rightarrow$  Module  $\rightarrow$  Active Modules  $\rightarrow$  Plug  $\rightarrow$  Imprt
- 4. Select .mod file from the file list, press **[ ENTER ]** to load. Now you should see list of modules present in Flash Module area

*Add module to the 'Active Modules' list*

- 5. Select your module and press Add key from soft menu. You should see Active Modules screen
- 6. Press **[ ENTER ]** to accept Active Modules list. Now the module should be active.

# <span id="page-16-2"></span>**4.2. Plug-in Printer Module**

This is quick step by step reference how to activate printer module.

### **Steps**

- 1. Navigate to SETUP  $\rightarrow$  Module  $\rightarrow$  Active Modules.
- 2. Press Plug.
- 3. Select Thermal Printer and press Add or **[ ENTER ]** Thermal Printer module should be in Active Modules list now.
- 4. Press **[ ENTER ]** to accept new Active Modules list.

# <span id="page-17-0"></span>**4.3. Supported Module formats**

DM41X is able to load and use usual .mod files only.

However you can always pack ROM file(s) into .mod on PC and use resulting .mod file at DM41X.

# <span id="page-17-1"></span>**4.4. Flash Module Area**

'Flash Module Area' is special region of flash memory dedicated for module use. It is the only place from where the emulator can access module ROMs and run module code.

That implies all modules before [activation](#page-18-0) have to be loaded to 'Flash Module Area'.

Tools for module management in 'Flash Module Area' are accessible from screen SETUP  $\rightarrow$  Module  $\rightarrow$ [Manage Modules in Flash](#page-25-0).

## <span id="page-17-2"></span>**4.4.1. Module identification in flash**

Flash Module Area can only be populated by loading module files from FAT disk. Original path of each loaded .mod file is stored by load process in flash along the module data.

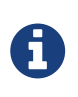

You can check the module filename in flash by going to Setup  $\rightarrow$  Module  $\rightarrow$  Manage Modules in Flash, then select appropriate module and use Mod to display module info.

A **module is considered to be loaded** in flash if its filename (i.e. without directory) is the same using case insensitive comparison.

# <span id="page-17-3"></span>**4.5. Backup Module Lists**

This functionality allows to save and load list of modules stored in [Active Modules](#page-24-3) (AM) list. Also allows to save list of currently loaded modules in [flash module area.](#page-17-1) Further, contents of *flash module area* can be restored based on the saved module list (which requires corresponding .mod files to be present on FAT disk).

Module lists are saved into .m41 files, default load/save directory is /STATE.

The .m41 file contains only list of module filenames and flags whether the particular module is active (i.e. comes to both AM list and *flash module area*) or is non-active and should be stored into *flash module area* only.

- A
- Both Save AM List only and Save Flash and AM Lists create .m41 files only.
- Load AM List requires all modules to be already present in flash.
- Load Flash and AM List and Load Flash, clear AM List require actual module files referenced in .m41 to be present on FAT disk for loading into flash.

Setup → Module → Save Modules

- Save Active Modules (AM) List only Saves list of modules present in current AM list (all modules are marked as active in saved file).
- Save Flash and AM Lists

Saves list of modules present in current AM List (marked as active in saved file) followed by list of remaining non-active modules in flash area (marked as inactive in saved file).

Setup → Module → Load Modules

- Load Active Modules (AM) List Fills AM List with active modules from given file. All modules have to be already present in flash. See [Module identification in flash](#page-17-2) for more details.
- Load Flash and AM List Clears module flash area and AM list. Then loads all modules from given file into flash and fills AM list with active modules.
- Load Flash, clear AM List Clears module flash area and AM list. Then loads all modules from given file into flash and leaves AM list empty.

# <span id="page-18-0"></span>**4.6. Activating Modules (plug-in)**

Here 'Activating module' means to do an action which corresponds to module plug-in on real calculator.

Note that it is possible to plug-in only modules present in [Flash Module Area.](#page-17-1)

### **Steps**

- 1. Activate Plug from 'Active Modules' screen: SETUP  $\rightarrow$  Module  $\rightarrow$  Active Modules  $\rightarrow$  Plug
- 2. List of modules from [Flash Module Area](#page-17-1) is displayed

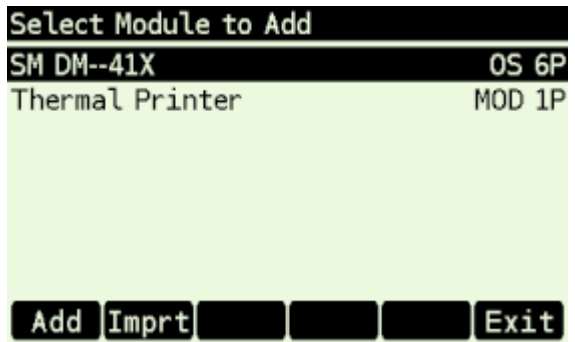

- 3. If required module isn't present in the list you can import module from disk using Imprt now.
- 4. Select required module from list and press Add or **[ ENTER ]** to add module to 'Active Modules' list.

You should see Active Modules screen now.

5. Press **[ ENTER ]** to accept Active Modules list. Now the module should be active.

## <span id="page-19-0"></span>**4.6.1. Troubleshooting**

Actual layout of loaded modules could be seen in [ROM Map screen](#page-26-0).

# <span id="page-19-1"></span>**4.7. Internals**

## <span id="page-19-2"></span>**4.7.1. Module Loader**

This section describes procedure for ROM address assignment.

Each time module is plugged or unplugged Module Loader assigns locations of ROMs to active modules.

For each step number below are all active modules processed in order specified in Active Modules screen:

### **Pass 0**

ROMs assigned in .mod files to fixed pages go exactly there.

### **Pass 1**

Others ROMs are assigned to pages 8-F in order of appearance - first those with prescribed mutual relative positions (in single .mod file).

### **Pass 2**

Finally ROMs using single pages with no other requirements are placed at free pages.

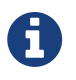

Note that in above-mentioned steps ROM refers to item in .mod file which can actually represent also RAM page.

## <span id="page-20-0"></span>**4.7.2. RAM pages**

Any module can define its own RAM (in .mod file) and subsequently access it using WROM(WMLDL) and CXISA(FETCH S&X). HEPAX instructions WPTOG and BLKMOV are implemented too.

The only restriction in current implementation is that RAM doesn't support banks (which is fine for HEPAX support).

RAM pages are erased only after calculator RESET. Otherwise the contents is preserved during all plug/unplug(s) of modules.

System offers 8 RAM pages organized as ordered list called RAM Area. RAM pages from this area are linked to modules by [Module Loader](#page-19-2) in order as they are requested by modules. Thus RAM pages are assigned in the same way for the same module configuration preserving the correct RAM contents for modules.

As a consequence moving modules containing RAM pages doesn't harm their RAM contents as far as all modules with RAM preserve the same order in [Active Modules](#page-24-3) list and module itself is able to handle RAM page changes.

It is possible to load and save contents of RAM Area using [Load RAM Pages](#page-27-2) and [Save RAM Pages](#page-27-3) commands.

[Load RAM Pages](#page-27-2) loads all pages from the file to the beginning of the RAM Area. Thus contents of RAM pages can be loaded before activating module which will use those pages.

Note that when loading a saved file that has more pages than are currently allocated, the additional pages will still be loaded into the following unallocated space. Thus, if/when allocated to another module in the future, these pages will contain the same contents as when loaded. If intended for other use, you may need to clear those pages before use.

[Save RAM Pages](#page-27-3) saves currently used pages from RAM Area.

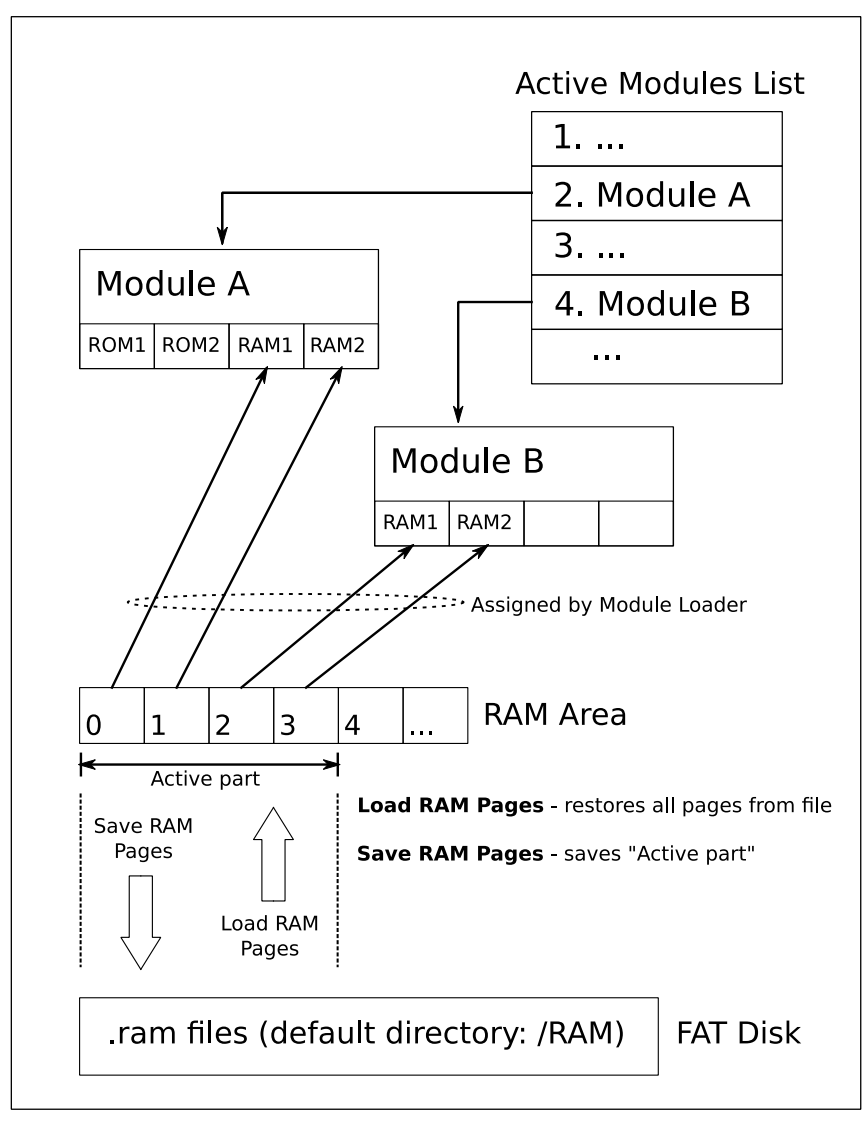

*Figure 9. Assignment of RAM pages*

# <span id="page-21-0"></span>**5. Program Decoder/Encoder**

There is state file decoder/encoder available at <http://technical.swissmicros.com/decoders/dm41/>.

Besides loading of contents of state files (which has to be copied into "Dump from calc:" window). It also allows to load .raw program files.

For more details follow the encoder link and look into "Quick Ref" tab.

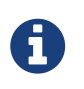

(*To be implemented…*) Note that this utility is originally designed for DM41 and needs update to fully support all features of DM41X.

# <span id="page-21-1"></span>**6. DM41X Menus**

### **Menu navigation**

- Select menu items using **[ ▲ ]**, **[ ▼ ]** keys.
- Activate current menu item by pressing **[ ENTER ]** key or by pressing the number key corresponding to particular menu line.

• Return to previous menu level by **[ ON ]** or **[ ← ]** key.

### **Soft menus**

• Sometimes soft menu like this is displayed at the bottom of the LCD:

## [Plug] Mod [Movet]Movel[UnplgclrAM

Each item in soft menu corresponds to respective key in first-row and pressing corresponding key activates particular item.

### **Navigation in lists**

File lists, Module list and Active Modules list

- **[ EEX ]** key switches between 1-column and 2-column mode
- **[ CHS ]** key skips between the left and right columns

### **"EXIT" key**

• As the DM41X is based on more general DMCP system, there could be occasional references to the "EXIT" key which means to press the **[ ← ]** on DM41X.

# <span id="page-22-0"></span>**6.1. Main Setup menu**

Main 'Setup menu' could be entered by pressing **[ SHIFT ]**+**[ SETUP ]**.

From there other sub-menus could be entered or about screen displayed

- 1. [File menu](#page-22-1)
- 2. [Module menu](#page-24-2)
- 3. [Settings menu](#page-28-0)
- 4. [System menu](#page-29-3)
- 5. About > Displays About screen.

# <span id="page-22-1"></span>**6.2. File menu**

## <span id="page-22-2"></span>**6.2.1. Load DM41 State File >**

Used for loading the .d41 state files. By default from the /STATE/ directory of the FAT disk.

Note that this loads only calculator memory and doesn't affect state of currently loaded modules.

To load calculator state

- Select the program to load using the **[ ▲ ]** and **[ ▼ ]** keys
- **[ ENTER ]** to load the selected state file

• Warning is displayed that current calculator state will be lost. Proceed with **[ ENTER ]**.

Then calculator state is updated from the selected file.

## <span id="page-23-0"></span>**6.2.2. Save DM41 State File >**

Used for saving calculator's state (i.e. contents of memory and CPU registers) to a .d41 state file. By default to the /STATE/ directory of the FAT disk.

- Select file from list (for overwrite) or <New File> if you want to enter new filename. Confirm with **[ ENTER ]**
- [On <New File>] Enter new filename. **[ SHIFT ]** toggles input mode between lower/upper case and numbers. Confirm with **[ R/S ]** or **[ Alpha ]**.

Then calculator state is saved to selected file.

## <span id="page-23-1"></span>**6.2.3. Load RAW Program >**

Used for loading the .raw program file from FAT disk. By default from the /PROG/ directory of the FAT disk.

This is functional equivalent of GETP extended memory command. Only this reads from FAT disk instead of extended memory.

To load program file:

- Select the program to load using the **[ ▲ ]** and **[ ▼ ]** keys
- **[ ENTER ]** to load the selected state file

The program is loaded into calculator memory.

### <span id="page-23-2"></span>**6.2.4. Save RAW Program >**

Used for saving program to a .raw file to FAT disk. By default to the /PROG/ directory of the FAT disk.

This is functional equivalent of SAVEP extended memory command. Only this writes to FAT disk instead of extended memory.

Note that the program name to save has to be prepared in ALPHA register.

- Select file from list (for overwrite) or <New File> if you want to enter new filename. Confirm with **[ ENTER ]**
- [On <New File>] Enter new filename. **[ SHIFT ]** toggles input mode between lower/upper case and numbers. Confirm with **[ R/S ]** or **[ Alpha ]**.

The program is saved from calculator memory to FAT disk.

# <span id="page-24-0"></span>**6.2.5. Activate USB Disk**

Used to copy files from/to a host computer - e.g. backup/restore the calculator state files from /STATE/ directory or read/write programs in RAW format into the /PROG/ directory.

- Connect the calculator to a computer using a USB cable
- The DM41X's flash disk should be visible on the computer
- Read/write files
- 'Eject device' on the host machine.
- Calculator should end USB disk mode automatically if correctly ejected by OS. You can also end USB disk mode by pressing **[ ← ]** or **[ ON ]** key on the calculator followed by **[ ENTER ]** key for confirmation, but be sure all data are flushed to disk first.

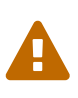

The last two points 'Eject device' and eventually 'Press **[ ← ]** or **[ ON ]** key on calculator' if USB disk mode doesn't end automatically are important to avoid unsaved data and possible FAT disk corruption!

### **For Windows users**

In Windows you can eject the disk in two different ways:

- 1. *(Prefered)* Right-Click on the drive in any Explorer view and select "Eject" and the DM41X should leave USB Disk mode automatically.
- 2. Click the "Safely remove hardware and eject media" icon in the tray, then select DM41X from the list of devices to eject. After you see the "Safe to remove hardware message" press **[ ← ]** or **[ ON ]** key followed by **[ ENTER ]** key for confirmation to exit USB Disk mode.

# <span id="page-24-1"></span>**6.2.6. Show Disk Info**

Displays disk status and disk block info.

# <span id="page-24-2"></span>**6.3. Module menu**

# <span id="page-24-3"></span>**6.3.1. Active Modules (AM)**

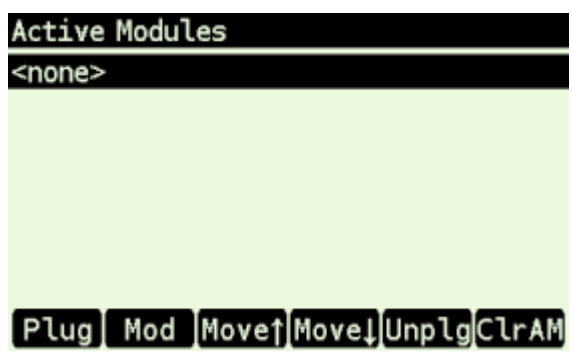

*Figure 10. Active Modules Screen*

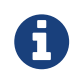

You can use **[ x<>y ]** or **[ DSP ]** key to switch the module labels between Title from .mod file and module filename (without directory and extension).

### Soft menu items:

### Plug **- Plug-in module**

Add module to active modules list. See [Activating Modules](#page-18-0) section.

### Mod **- Module Info**

Displays information about selected module.

### Move↑ **- Move up**

Move selected module in list up.

### Move↓ **- Move down**

Move selected module in list down.

### Unplg **- Unplug module**

Deactivates module by removing from active modules list.

### ClrAM

Clears active modules list.

## <span id="page-25-0"></span>**6.3.2. Manage Modules in Flash**

Note that 'Flash' refers here to ['Flash Module Area'.](#page-17-1)

'Manage Modules in Flash Screen' allows to add/remove modules to/from this area as well as display various information about modules and flash module area state.

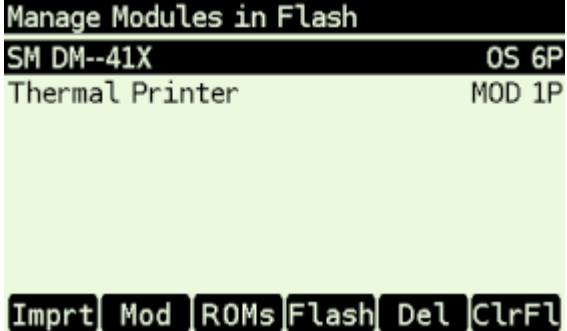

*Figure 11. Manage Modules in Flash Screen*

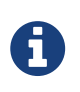

You can use **[ x<>y ]** or **[ DSP ]** key to switch the module labels between Title from .mod file and module filename (without directory and extension).

Soft menu items:

### Imprt **- Import Module**

Opens file selection dialog in /MODS directory (which is default directory for .mod files). Select module file and press **[ ENTER ]** to import it into ['Flash Module Area'](#page-17-1).

### Mod **- Module Info**

Displays information about selected module.

### ROMs**- Module Page Info**

Technical information about page assignment of currently loaded modules.

### Flash **- Module Memory (Flash Area) Info**

Information about whole 'Module Flash Area'.

### Del **- Delete Module**

Removes module from flash.

### ClrFl

Clears active modules list and all modules from Module Flash Area.

### <span id="page-26-0"></span>**6.3.3. Module ROM Map**

| Module ROM Map |                          |                                   |          |               |                  |
|----------------|--------------------------|-----------------------------------|----------|---------------|------------------|
|                |                          | P   bank1   bank2   bank3   bank4 |          |               | Modules by page: |
|                | $8$   M3 - 4R            |                                   |          |               | -> HEPAX_4H      |
|                | $9$ $M3 - 5R$            |                                   |          |               | -> HEPAX_4H      |
|                | A   M4-0                 | III4-1                            |          |               | $->41Z$ BS 2X2   |
|                | B   M4-2                 | $IM4-3$                           |          | .             | $->41Z$ BS 2X2   |
|                | $C$ M <sub>5</sub> - $0$ |                                   |          | .             | -> Advantage     |
|                | $D$ $M5 - 1$             | <b>III5-2</b>                     |          | .             | -> Advantage     |
|                | $E$   M6 - 0             | M6-1                              | $M6 - 2$ | $\sim$ $\sim$ | -> WARP_BS3      |
| F              |                          |                                   |          |               |                  |
|                |                          | Pg 0-7 ROM-id                     | ⇒АМ      |               | ModLst           |

*Figure 12. ROM Map pages 8-F using module/ROM numbers and "Modules by page" on right side*

| Module ROM Map |               |                                   |                      |   |               |
|----------------|---------------|-----------------------------------|----------------------|---|---------------|
|                |               | P   bank1   bank2   bank3   bank4 |                      |   | Module list:  |
|                | $8$   M3 - 4R |                                   |                      |   | M1-SM_NUT-CXX |
|                | $9$   M3 - 5R |                                   |                      |   | M2-LIBRARY4   |
|                |               | A   AM-9Z   41-Z2                 |                      |   | M3-HEPAX_4H   |
|                |               | B   MA - 9Z   41 - Z4             | $\sim$ $\sim$ $\sim$ | . | M4-41Z_BS_2X2 |
|                | C ADV1        |                                   |                      | . | M5-Advantage  |
|                | D   ADV2      | <b>ADV3</b>                       |                      | . | M6-WARP_BS3   |
|                |               | E WA-RP   DT-C2   TR-K3           |                      | . |               |
| F              |               |                                   |                      |   |               |
|                |               | Pg 0-7 ROM-nr                     | ⇒АМ                  |   | ModPa         |

*Figure 13. ROM Map pages 8-F using ROM ids and "Modules list" on right side*

ROM map shows ROM placement in pages and banks. Each row corresponds to page denoted at the beginning of the line, columns represent banks.

RAM pages are shown in first bank if other only as RAM banking isn't supported now.

Module ROM Map screen consist of two parts:

- Actual ROM map at the left
- Module list at the right

Module list has two options:

• 'Module list' lists all modules by module IDs, which are used in ROM labels. Left and right side

are independent and only linked by module IDs.

• 'Modules by page' displays module names corresponding to ROM/RAM for particular page in bank1.

Soft menu items:

### Pg 8-F**/**Pg 0-7 **- Toggle page range**

Toggles view between page ranges 0-7 and 8-F.

### ROM-id**/**ROM-nr **- Toggle ROM labels**

- **ROM-id** ROM id from .mod file
- **ROM-nr** ROM label in the form of "<module id>-<rom\_nr>", where
	- <module\_id> is module id according to the right column
	- <rom\_nr> is ROM sequence number from .mod file (counted from 0)
- ⇒ AM

Invokes [Active Modules](#page-24-3) screen.

### Modl<sub>st</sub>

Switches right side between 'Modules list' and 'Modules by page'

## <span id="page-27-0"></span>**6.3.4. Load Modules**

Activates Load Modules sub-menu:

- Load Active Modules (AM) List
- Load Flash and AM Lists
- Load Flash, clear AM List

See [Backup Module Lists](#page-17-3) for details.

## <span id="page-27-1"></span>**6.3.5. Save Modules**

Activates Save Modules sub-menu:

- Save Active Modules (AM) List only
- Save Flash and AM Lists

See [Backup Module Lists](#page-17-3) for details.

### <span id="page-27-2"></span>**6.3.6. Load RAM Pages >**

Fills [RAM Area](#page-20-0) from the file.

### <span id="page-27-3"></span>**6.3.7. Save RAM Pages >**

Saves [RAM Area](#page-20-0) into the file.

Saves the number of RAM pages currently allocated by active modules.

Please see section [RAM Pages](#page-20-0) for additional details about RAM page use.

# <span id="page-28-0"></span>**6.4. Settings menu**

## <span id="page-28-1"></span>**6.4.1. Set Time >**

Used for setting the time.

- Use the function keys to adjust the time.
- Press Set to write the new time to the calculator clock or **[ ← ]** to cancel your changes.

## <span id="page-28-2"></span>**6.4.2. Set Date >**

Used for setting the date.

- Use the function keys to adjust the date.
- Press Set to write the new date to the calculator clock or **[ ← ]** to cancel your changes.
- $\Sigma$ + could be used to change between DMY/MDY formats.

## <span id="page-28-3"></span>**6.4.3. Slow Auto-repeat**

Selecting this menu item toggles the 'Slow Auto-repeat' flag.

When the 'Slow Auto-repeat' flag is active auto-repeat delays are prolonged.

Note that this value is stored in [persistent configuration.](#page-11-1)

## <span id="page-28-4"></span>**6.4.4. Printer Line Delay**

This parameter sets printer line delay the same way as DELAY command in IR printer module.

It specifies how long the calculator waits between sending lines of information to the HP 82240A/B Thermal Printer.

The value is the delay time, in seconds. Default value is 1.8s.

Note that fastest line printing time for HP 82240A/B is approx. 1.2s, lower values of *printer line delay* are intended for IR printer emulators.

Note that this value is stored in [persistent configuration.](#page-11-1)

# <span id="page-28-5"></span>**6.4.5. Create Full Backup**

Creates five files in /BACKUP directory:

- **.b41** Base backup file
- **.cst** CST keys
- **.d41** State file
- **.m41** Module lists
- **.ram** RAM pages

All those files use the same name and different extensions. Core backup file has extension .b41 and contains list of all files related to the particular backup.

## <span id="page-29-0"></span>**6.4.6. Restore from Backup**

User selects a .b41 file and all referenced files are automatically loaded. All the referenced files have to be in the same directory as the .b41 file.

For 'distribution' purposes (e.g. when shared between users) unused files could be removed (both the file and reference in .b41 file).

During restore the .mod files are primarily looked up in .b41 directory when loaded from .m41 file.

# <span id="page-29-1"></span>**6.4.7. Export Settings to 'param.cfg'**

Writes configuration settings (UConf) to the /param.cfg file. See [Persistent Configuration Settings](#page-11-1) for more details.

## <span id="page-29-2"></span>**6.4.8. Reset settings to defaults**

Resets [Persistent Configuration Settings](#page-11-1) to defaults.

# <span id="page-29-3"></span>**6.5. System menu**

# <span id="page-29-4"></span>**6.5.1. Flash firmware from FAT**

Starts flashing of new firmware if the firmware file is stored in root directory of FAT disk. This is usually not necessary because calculator automatically detects presence of new firmware file and asks for update after end of USB disk mode.

See [Firmware update](#page-31-0) chapter for more information about firmware update.

## <span id="page-29-5"></span>**6.5.2. Bootloader**

Activates bootloader mode for firmware flashing.

You can flash DM41X firmware once is the bootloader mode entered. See [Firmware update](#page-31-0) chapter for more information about firmware update.

Press the RESET button on the back of the calculator if you activate Bootloader mode accidentally.

## <span id="page-29-6"></span>**6.5.3. Program Info**

Displays information about currently loaded DM41X. This is mainly for diagnostics.

## <span id="page-30-0"></span>**6.5.4. Reset to DMCP menu**

Reboots calculator back to DMCP system menu.

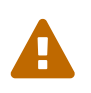

All unsaved data is lost. Save your DM41X state before proceeding to the DMCP menu, see [Save DM41 State File.](#page-23-0)

## <span id="page-30-1"></span>**6.5.5. Format FAT Disk >**

Format the internal FAT disk storage.

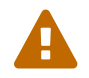

All data is erased from disk.

## <span id="page-30-2"></span>**6.5.6. FAT Disk Media Test >**

Checks whole flash disk FAT area for bad blocks. Disk is formatted starting from first good block after the check.

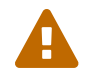

All data is erased from disk.

## <span id="page-30-3"></span>**6.5.7. Power OFF mode**

This item is purely for power OFF testing purposes to avoid time consuming switching between firmwares. It is in no way mentioned to be changed by users.

- Mode 0 means no deep sleep for QSPI giving approx. 12uA sleep current.
- Mode 1 corresponds to pre 3.9 DMCP behavior.
- Mode 2 corresponds to DMCP 3.9 and newer versions.
- Mode 3 is latest update to mode 2 which should fix possible deficiencies of mode 2 by adding further pull-ups.

Defaults:

hwid=0 : Mode 1 hwid=1 : Mode 3

Note that the "Power OFF mode" value is preserved during calculator RESET, but is lost when battery is removed.

## <span id="page-30-4"></span>**6.5.8. Self Test**

Displays production test menu where tests of various parts of calculator could be run from.

- Self Test menu 1. KBD Test 2. LCD Test 3. IR Test 4. BEEP Test
- 5. Diagnostics

# <span id="page-31-0"></span>**7. Firmware Update**

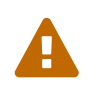

Please remember it is always wise to make FAT disk backups periodically and especially before any update.

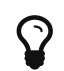

Latest firmware is available at <https://technical.swissmicros.com/dm41x/firmware/>

### **If you are looking for quick update instructions you most probably want to follow [Quick](#page-31-1) [Update Guide](#page-31-1).**

The preferred firmware update method is by copying firmware file to [calculator FAT disk.](#page-5-0) See [Quick Update Guide](#page-31-1) for update procedure.

Firmware update from FAT disk is implemented in main firmware, so it could be unavailable if the main firmware is corrupted. Then other method of update based on internal CPU flashing routine should be used. This method requires the calc to be switched in so called 'Bootloader mode'. Once activated, the internal bootloader exposes standard DFU interface and can be programed by any DFU programming software with limitation that firmware is plain binary file not file in general .dfu format, so the programming software has to support it. Following chapters cover use of two programs able to use this DFU interface: GUI based [dm\\_tool](#page-32-1) and command line utility [dfu-util.](#page-34-0)

Availability of the particular update method on mainstream operating systems outlines following table:

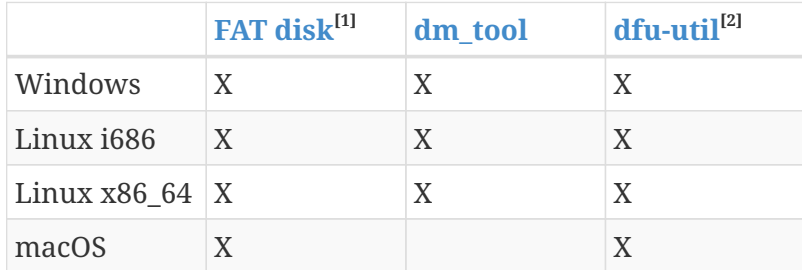

[1] FAT disk update is available since DMCP version 3.5, you have to use other firmware update method if calculator contains earlier firmware version

[2] macOS users can get dfu-util via Homebrew

# <span id="page-31-1"></span>**7.1. Quick Update Guide (FAT disk update)**

This chapter describes update of complete DM41X firmware (i.e. DMCP system, DM41X program

and flash area) at once using combined firmware file.

### **Prerequisites**

```
DMCP_flash_x.x_DM41X-y.y.bin - Complete DM41X firmware file e.g. DMCP_flash_3.16_DM41X-
1.10.bin
```
### **Steps**

- 1. Activate USB disk from SETUP  $\rightarrow$  File  $\rightarrow$  Activate USB Disk or alternatively from [DMCP System](#page-36-0) [menu](#page-36-0).
- 2. Connect USB cable from DM41X to PC/Mac computer.
- 3. Copy the DMCP flash x.x DM41X-y.y.bin file from the PC/Mac computer to root folder of calculator disk.
- 4. Eject (safely remove) the calculator disk from PC/Mac computer. **Please, be patient this can take some time. Don't unplug USB cable until safely ejected from OS.**
- 5. Calculator detects presence of new firmware file and asks for update. You can confirm it immediately or press **[ EXIT ]** key and activate flashing process later using Flash firmware from FAT either from DM41X program SETUP  $\rightarrow$  System or directly from [DMCP System menu](#page-36-0) Enter System Menu
- 6. Once finished the calculator resets and should restart to updated DM41X.

# <span id="page-32-0"></span>**7.2. Bootloader mode activation**

Bootloader mode can be activated from main Setup menu: SETUP  $\rightarrow$  System  $\rightarrow$  Bootloader or by using RESET and PGM button.

The sequence of entering bootloader mode using RESET and PGM button is:

- Press and hold PGM button
- Press and release the RESET button
- Release the PGM button

Older models have both buttons accessible through the holes in the calculator backplate. Newer models have hole in the backplate for RESET button only, therefore the backplate should be removed first, then use the RESET and PGM buttons directly on PCB.

# <span id="page-32-1"></span>**7.3. FW Update Using dm\_tool**

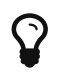

Latest version of dm\_tool can be downloaded from the [Tools web page](https://technical.swissmicros.com/dm42/tools/).

## <span id="page-32-2"></span>**7.3.1. Prerequisites for Windows**

You have to install libusb driver as described here: [http://technical.swissmicros.com/doc/](http://technical.swissmicros.com/doc/libusb_install/libusb_install.html) [libusb\\_install/libusb\\_install.html.](http://technical.swissmicros.com/doc/libusb_install/libusb_install.html)

## <span id="page-33-0"></span>**7.3.2. Prerequisites for Linux**

### <span id="page-33-2"></span>**USB device access rights**

This configuration is optional.

You can allow access to the DFU device for users in plugdev group by running as root:

```
cd /etc/udev/rules.d/
cat << OI > 49-stm32-dfuse.rules
# This is udev rules file (place in /etc/udev/rules.d)
# Makes STM32 DfuSe device accessible to the "plugdev" group
ACTION=="add", SUBSYSTEM=="usb", ATTRS{idVendor}=="0483", ATTRS{idProduct}=="df11",
MODE="664", GROUP="plugdev"
0<sub>I</sub>udevadm control --reload-rules
```
Then add users to plugdev group.

## <span id="page-33-1"></span>**7.3.3. Launching dm\_tool**

### **Switch the calculator to bootloader mode**

From menu or by RESET+PGM buttons (see [Bootloader mode activation](#page-32-0)).

### **Connect the calculator to the PC**

Be sure the libusb driver is installed if used in Windows [\(http://technical.swissmicros.com/doc/](http://technical.swissmicros.com/doc/libusb_install/libusb_install.html) [libusb\\_install/libusb\\_install.html\)](http://technical.swissmicros.com/doc/libusb_install/libusb_install.html).

### **Launch** dm\_tool

It can be launched by clicking on the exe file or from command line with firmware filename as argument.

If everything works well and the calculator was connected before launching dm\_tool, then the message at the right side of [Program] button should show device number. If it shows "No DFU capable devices found (Click to refresh)" try to click at the message and it should display the ID of connected device after refresh and

```
Memory layout:
      0x8000000-0x80fffff: size 1024kB = 512*2kB pages
```
in the text area.

If the message "No DFU capable devices found" still remains there something is wrong with libusb driver installation or connection to the calculator or the calculator isn't in bootloader mode.

Finally press the [Program] button to flash new firmware.

# <span id="page-34-0"></span>**7.4. FW Update Using dfu-util**

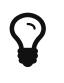

 $\mathbf Q$ 

macOS users can get dfu-util via Homebrew

Linux users (and possibly macOS users too) can avoid sudo use by setting appropriate user rights for DFU interface, see [user rights configuration for Linux.](#page-33-2)

Note that dfu-util is command line utility and you have to be able to launch terminal application and launch commands from console. If you are new to this, here are some tutorials:

- macOS:<https://blog.teamtreehouse.com/introduction-to-the-mac-os-x-command-line>
- Linux:<https://www.digitalocean.com/community/tutorials/an-introduction-to-the-linux-terminal>
- Windows: [https://www.bleepingcomputer.com/tutorials/windows-command-prompt](https://www.bleepingcomputer.com/tutorials/windows-command-prompt-introduction/)[introduction/](https://www.bleepingcomputer.com/tutorials/windows-command-prompt-introduction/)

Now you can proceed with the following steps:

### **Switch the calculator to bootloader mode**

From menu or by RESET+PGM buttons (see [Bootloader mode activation](#page-32-0)).

### **Connect the calculator to the PC**

You can list information about connected DFU device using console command sudo dfu-util -l

Sample output of this command (from macOS)

```
$ sudo dfu-util -1
Password:
dfu-util 0.9
Copyright 2005-2009 Weston Schmidt, Harald Welte and OpenMoko Inc.
Copyright 2010-2016 Tormod Volden and Stefan Schmidt
This program is Free Software and has ABSOLUTELY NO WARRANTY
Please report bugs to http://sourceforge.net/p/dfu-util/tickets/
Deducing device DFU version from functional descriptor length
Found Runtime: [05ac:828b] ver=0149, devnum=6, cfg=1, intf=3, path="29-1.8.1.3",
alt=0, name="UNKNOWN", serial="UNKNOWN"
Found DFU: [0483:df11] ver=2200, devnum=14, cfg=1, intf=0, path="20-4", alt=2,
name="@OTP Memory /0x1FFF7000/01*0001Ke", serial="207B35994E34"
Found DFU: [0483:df11] ver=2200, devnum=14, cfg=1, intf=0, path="20-4", alt=1,
name="@Option Bytes /0x1FFF7800/01*040 e/0x1FFFF800/01*040 e",
serial="207B35994E34"
Found DFU: [0483:df11] ver=2200, devnum=14, cfg=1, intf=0, path="20-4", alt=0,
name="@Internal Flash /0x08000000/512*0002Kg", serial="207B35994E34"
```
Where lines Found DFU: [0483:df11] indicate that calculator is correctly connected to PC and switched into bootloader mode.

### **Prepare firmware file**

Download latest firmware file from <https://technical.swissmicros.com/dm41x/firmware/> and ensure it is accessible from current directory in console e.g. by ls -l DMCP\_flash\_3.16\_DM41X-1.10.bin.

Or you can alternatively download firmware file directly to current directory using command (edit to use correct firmware file name according to before-mentioned page)

```
curl -O https://technical.swissmicros.com/dm41x/firmware/DMCP_flash_3.16_DM41X-
1.10.bin
```
### **Launch dfu-util command**

You can start flashing using command (edit to use correct firmware file name)

```
sudo dfu-util -D DMCP_flash_3.16_DM41X-1.10.bin -d 0483:df11 -a "@Internal Flash
/0x08000000/512*0002Kg" -s 0x8000000
```
Please, be patient, it takes some time (few minutes).

Press RESET button after dfu-util finishes the flashing.

Example output of dfu-util

\$ dfu-util -D DMCP\_flash\_3.16\_DM41X-1.10.bin -d 0483:df11 -a "@Internal Flash /0x08000000/512\*0002Kg" -s 0x8000000 dfu-util 0.9 Copyright 2005-2009 Weston Schmidt, Harald Welte and OpenMoko Inc. Copyright 2010-2016 Tormod Volden and Stefan Schmidt This program is Free Software and has ABSOLUTELY NO WARRANTY Please report bugs to http://sourceforge.net/p/dfu-util/tickets/ dfu-util: Invalid DFU suffix signature dfu-util: A valid DFU suffix will be required in a future dfu-util release!!! Opening DFU capable USB device... ID 0483:df11 Run-time device DFU version 011a Claiming USB DFU Interface... Setting Alternate Setting # 0 ... Determining device status: state = dfuERROR, status = 10 dfuERROR, clearing status Determining device status: state = dfuIDLE, status =  $0$ dfuIDLE, continuing DFU mode device DFU version 011a Device returned transfer size 2048 DfuSe interface name: "Internal Flash " Downloading to address =  $0 \times 08000000$ , size =  $756288$ Download [=========================] 100% 756288 bytes Download done. File downloaded successfully real 1m55.929s user 0m0.044s sys 0m0.048s

# <span id="page-36-0"></span>**7.5. DMCP System Menu**

This is main menu of DMCP system (i.e. operating system of the calculator).

This menu is automatically displayed if DMCP system doesn't contain any loaded program or starting of the program fails.

If there is valid program loaded into DMCP system it is automatically started after RESET and thus the DMCP menu isn't displayed.

To force DMCP menu start you can use **[ F1 ]**+[RESET] (i.e. upper left key + RESET button through the hole in calculator backplate).

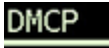

- 1. Program Info
- 2. Run Program
- 3. Load Program
- 4. Load QSPI from FAT
- $5.$  Settings  $>$
- 6. Activate USB Disk >
- 7. Enter System Menu
- 8. About  $>$

# <span id="page-37-0"></span>**7.5.1. Program Info**

Displays information about program loaded into DMCP system.

# <span id="page-37-1"></span>**7.5.2. Run Program**

Starts currently loaded program.

## <span id="page-37-2"></span>**7.5.3. Load Program**

Displays selection dialog to choose among programs stored in FAT root directory. Loads selected program to DMCP system.

## <span id="page-37-3"></span>**7.5.4. Load QSPI from FAT**

Starts flashing of the QSPI firmware. The firmware DM41X\_qspi\_xxx.bin or DMCP\_qspi\_xxx.bin is expected to be stored in the FAT filesystem root directory.

## <span id="page-37-4"></span>**7.5.5. Settings >**

[Time](#page-28-1) and [Date](#page-28-2) settings.

## <span id="page-37-5"></span>**7.5.6. Activate USB Disk**

Used to copy files from/to a host computer.

- Connect the calculator to a computer using a USB cable
- The DM41X's flash disk should be visible on the computer
- Read/write files
- 'Eject device' on the host machine.
- Calculator should end USB disk mode automatically if correctly ejected by OS. You can end USB disk mode by pressing **[ EXIT ]** key on the calculator but be sure all data are flushed to disk first.

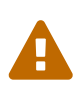

The last two points 'Eject device' and 'Press **[ EXIT ]** key on calculator' (if it doesn't end automatically) are important to avoid unsaved data and possible FAT disk corruption!

# <span id="page-38-0"></span>**7.5.7. Enter System Menu**

Jumps to the main [System menu](#page-29-3)

## <span id="page-38-1"></span>**7.5.8. About**

Displays general information about DMCP system